### **Standard Operation Measurement**

Dielectric measurement by LCR

- 1. Press the main power button on the left corner of the LCR.
- 2. **Set up.** 
	- a) Connect the test fixture<sup>1</sup> to the machine (Agilent 16334 A).
	- b) Insert the socket axial<sup>2</sup> into the test fixture.

#### 3. **Calibration.**

- a) Press MEAS SETUP and choose CORRECTION to enter correction page.
- b) Use an insulating spacer to separate the two electrodes in the box holder. Move CURSOR arrow keys to the OPEN field (shown as "OPEN: OFF" or "OPEN: ON"). Press MEAS OPEN.
- c) During the OPEN correction measurement, **ABORT** key is used to stop an OPEN correction data measurement.
- d) After the measurement, press ON to perform the OPEN correction calculations on subsequent measurements (or press OFF not to perform the correction data)
- e) Remove the spacer and connect two electrodes with the shorting bar<sup>3</sup>. Move CURSOR to the SHORT field and press MEAS SHORT.
- f) After the measurement, press ON to perform the SHORT correction calculations on subsequent measurements (or press OFF not to perform the correction data).

# **4. Taking Single Measurements**

- a) Insert the two wires<sup>4</sup> into the socket axial and secure your sample between them, ensuring proper contact.
- b) Press DISPLAY to enter display page.
- c) Use CURSOR arrow keys to move the cursor to the FUNC field and choose the proper measurement function such as  $Cp - D$ ,  $Cp - Q$ .
- d) Move the cursor to the FREQ. field and change the test frequency. The frequency range is from 20 Hz to 1 MHz.

# **5. Taking a Sweep of Measurements**

- a) Press the MEAS SET-UP key
	- i. Use the soft keys to select LIST SET UP
	- ii. Use CURSOR arrow keys to move the cursor to the first blank line below the FREQUENCY field
	- iii. Input your desired frequencies in a column, one below the other using the unit (Hz, KHz, or MHz) from the soft keys
- b) Press the DISPLAY FORMAT key
- c) Press LIST SWEEP on the soft keys, measurements should appear
- d) To return to the regular single measurement screen, press the MEAS DISPLAY key
- 6. After the measurement, turn off the main power and remove the holder.

# Agilent 16334 A

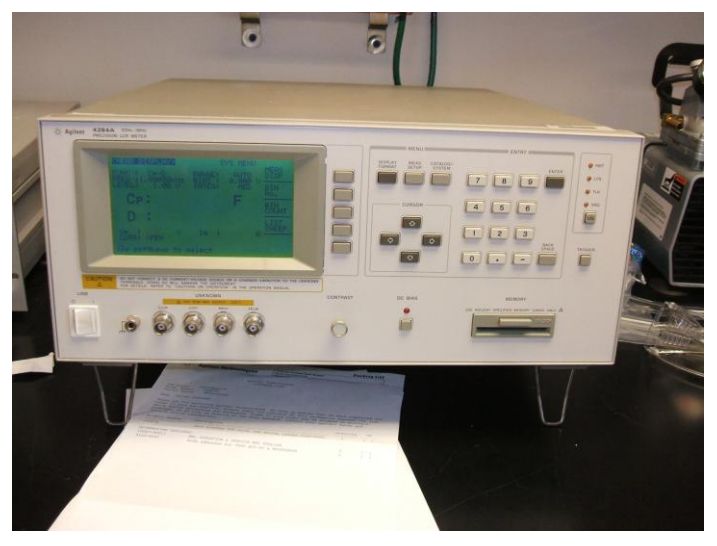

#### **Connection Point**

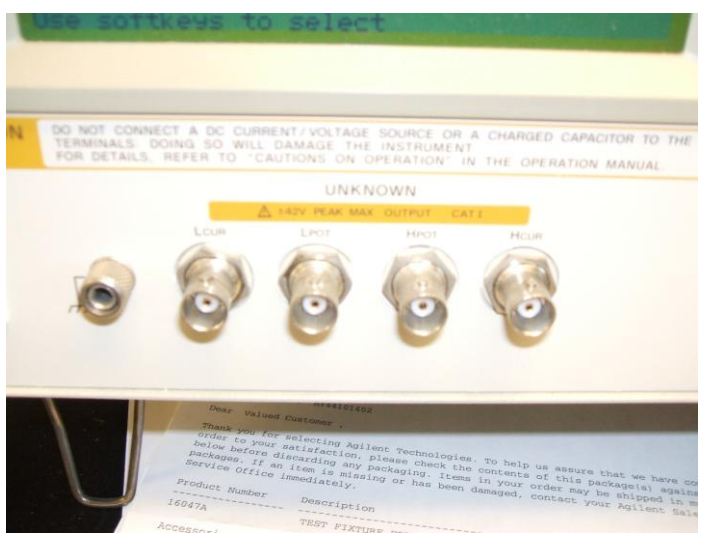

1. Test fixture

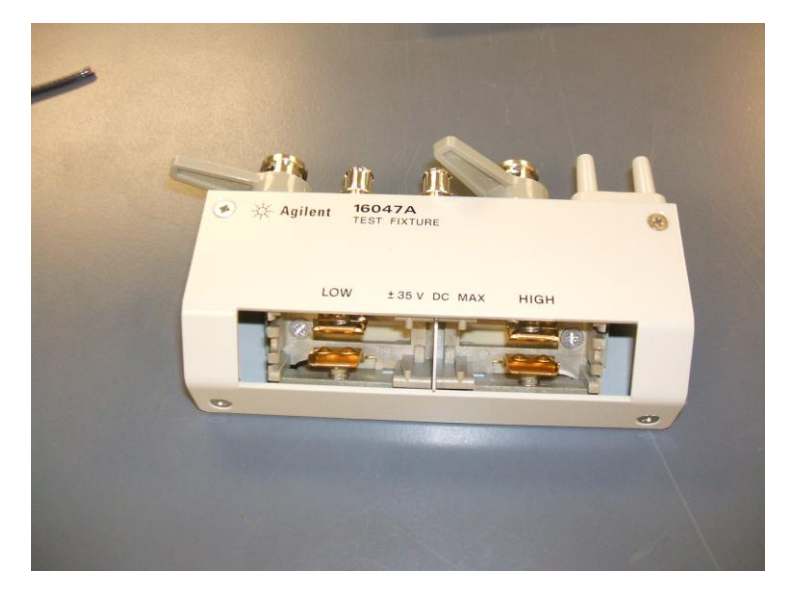

# 2. Socket axial

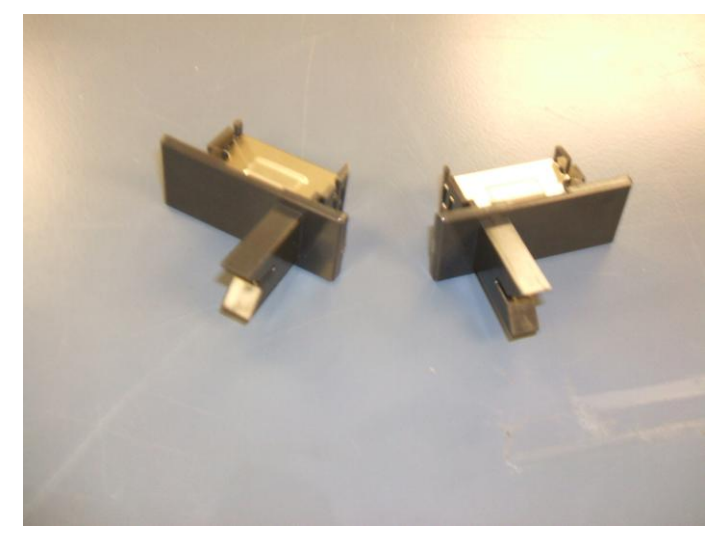

3. Shorting bar

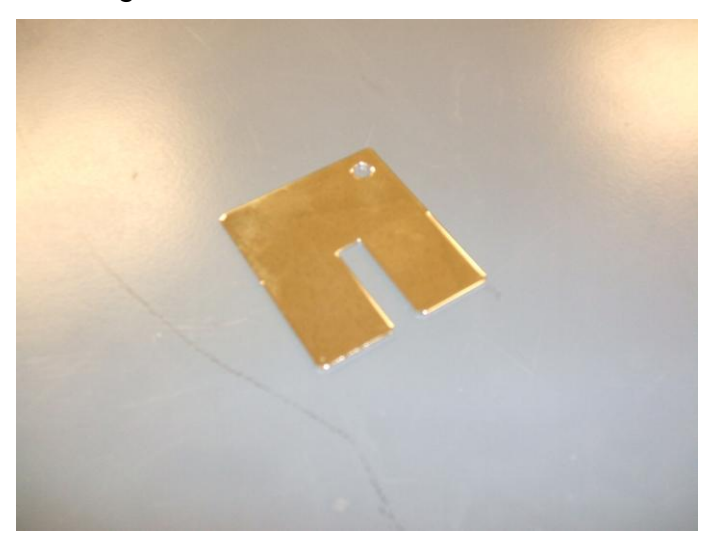

4. Wires

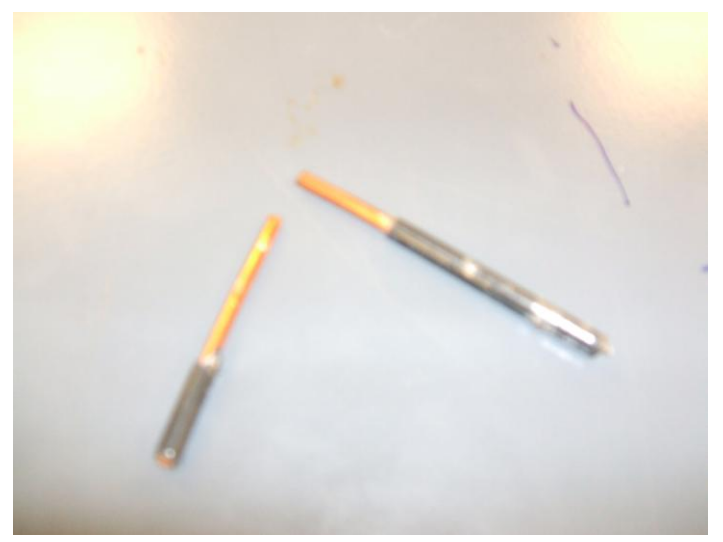

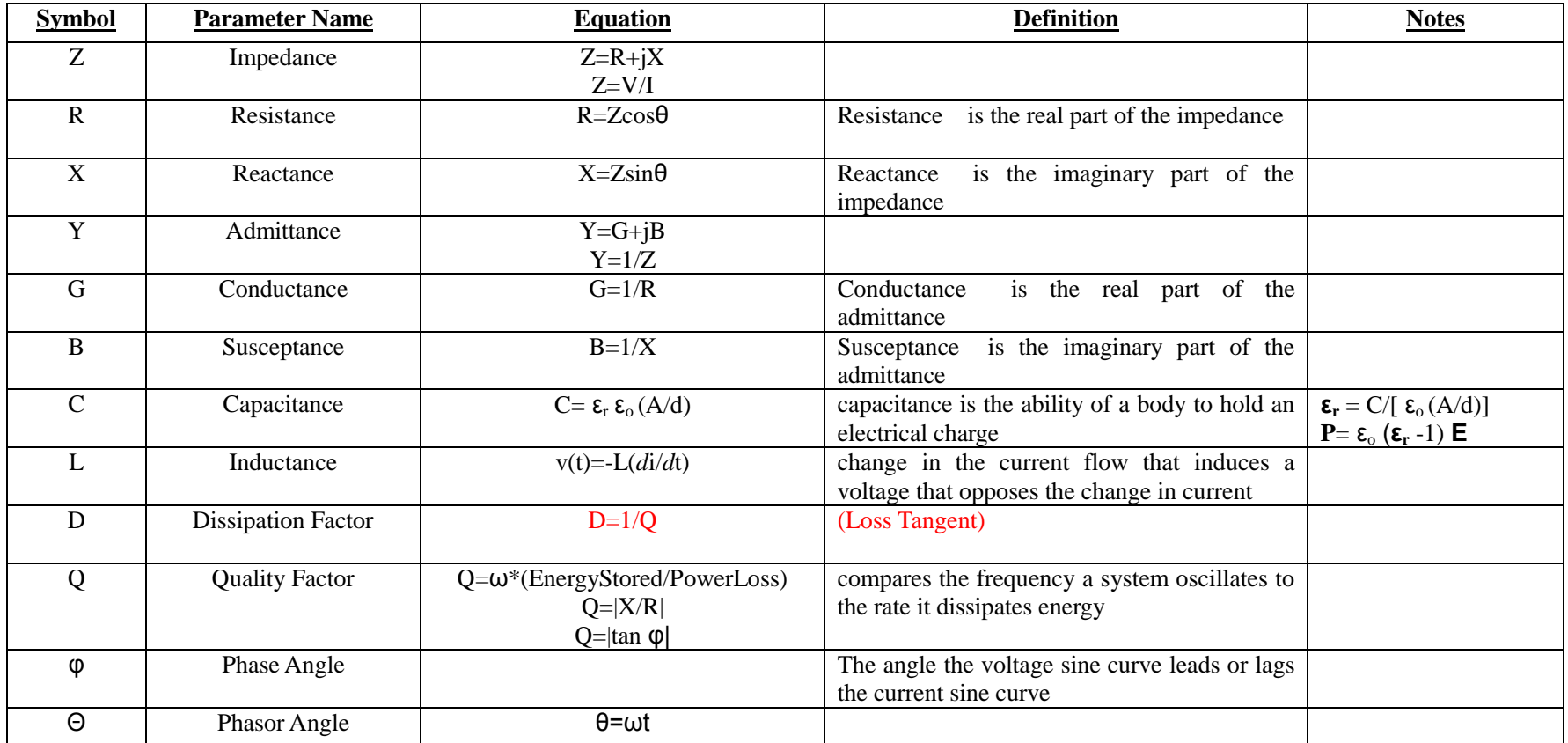